## **ИНСТРУКЦИЯ**

#### **для обучающихся**

#### **КГБПОУ «Алтайская академия гостеприимства»**

### при реализации образовательных программ с применением электронного обучения и дистанционных образовательных технологий

Организация **дистанционного обучения** в КГБПОУ «Алтайская академия гостеприимства» в период режима повышенной готовности по предупреждению завоза и распространения коронавирусной инфекции осуществляется с применением **облачных технологий**.

Для доступа и использования облачных технологий необходимы технические средства (**персональный компьютер или ноутбук, планшет, мобильный телефон) с выходом в сеть «Интернет»** посредством любого браузера (Google Chrome, Mozilla Firefox, Яндекс.Браузер, Opera и др.).

**Шаг 1.** Зайдите на сайт Алтайской академии гостеприимства в раздел «**Студенту. Дистанционное обучение**» [\(http://altag.ru/index.php?top=student&pg=covid19&spg=info\)](http://altag.ru/index.php?top=student&pg=covid19&spg=info).

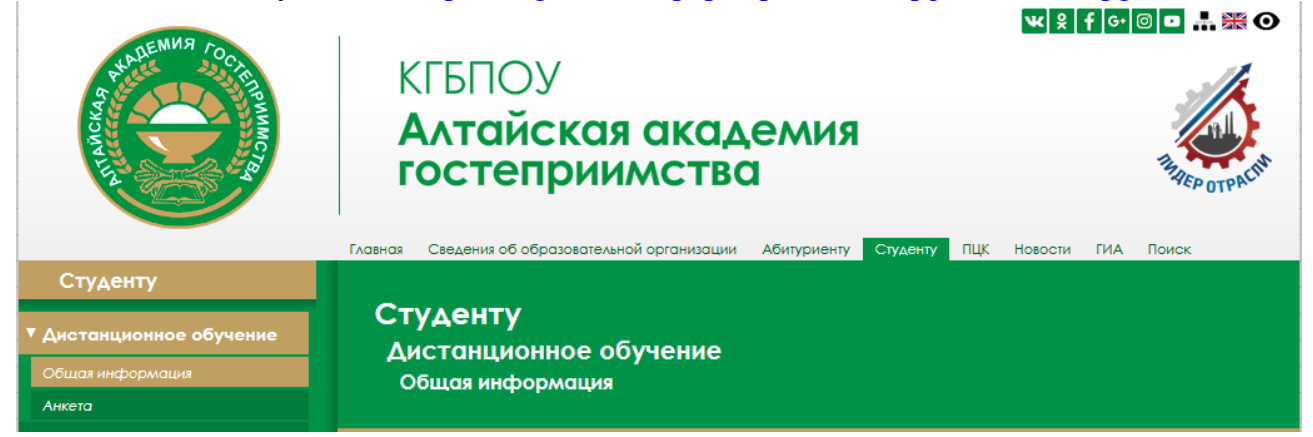

Это также можно сделать, перейдя с **Главной** страницы по ссылке

# Дистанционное обучение

**Шаг 2.** На этой странице Вы можете увидеть необходимую информацию по дистанционному обучению и расписание занятий по корпусам (по ссылкам):

Учебные занятия проводятся в строгом соответствии с расписанием, выставленном на сайте академии.

- Расписание занятий в 1 корпусе
- Расписание занятий в 2 корпусе
- Расписание занятий в 3 корпусе

А также взять задания от преподавателей и мастеров производственного обучения. Для этого вы переходите по ссылке «**Задания от педагогов для дистанционного обучения**»:

# **RNHAДAE** от педагогов для дистанционного обучения

**Шаг 3.** В появившемся окне вы выбираете из общего списка (в алфавитном порядке) Фамилию преподавателя в соответствии с расписанием занятий.

<< Вернуться назад

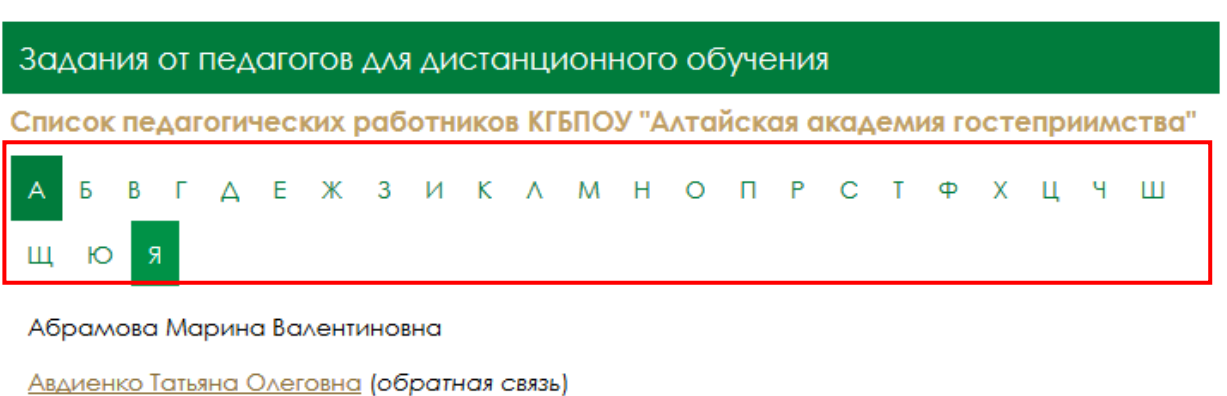

Азарова Татьяна Алексеевна

Алымова Наталья Николаевна

Анисимова Лариса Николаевна (обратная связь)

**Шаг 4.** Нажимаете на ФИО преподавателя и переходите по ссылке в папку преподавателя. Там выбираете папку со своей группой и в ней по дате занятия папку с заданиями или отдельные файлы.

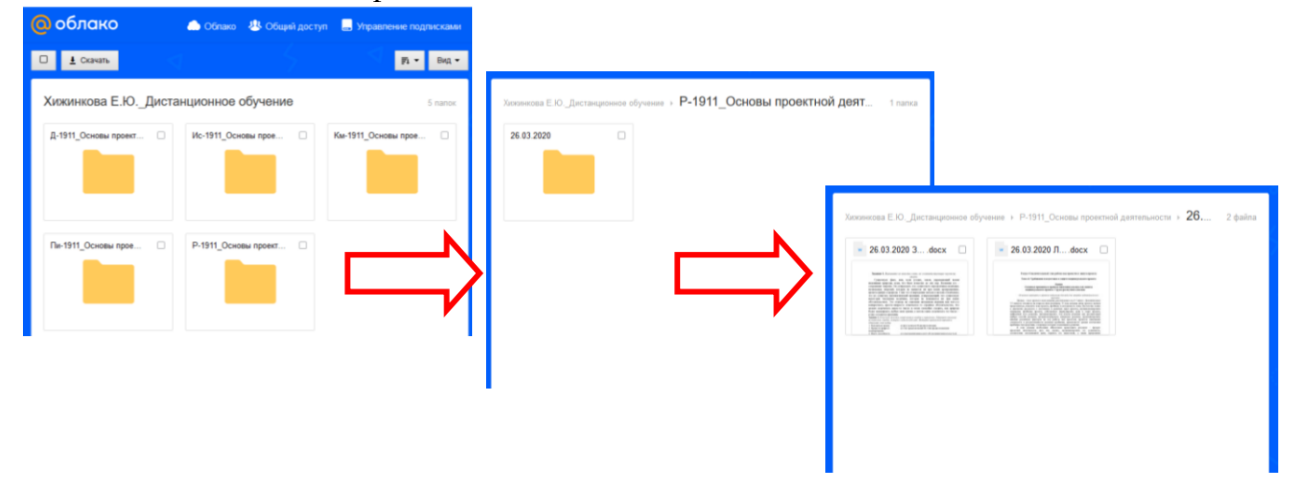

**Шаг 5.** Скачиваете задания, выполняете и в этот же день (либо в срок, установленный педагогом) высылаете педагогу на почту. Почта всех педагогических работников указана на сайте академии.

<< Вернуться назад

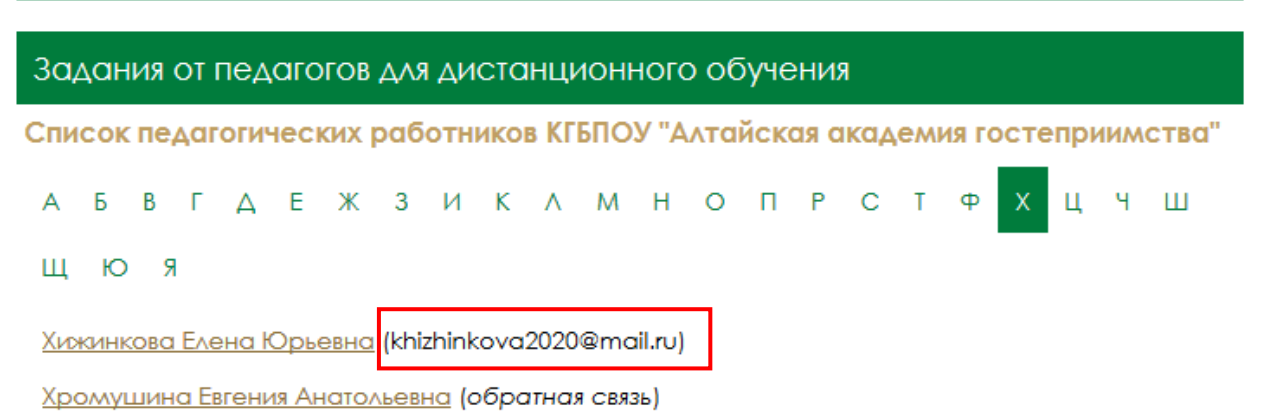

#### **Плодотворной и успешной работы при реализации образовательных программ с применением дистанционных образовательных технологий!**